# Accesiones

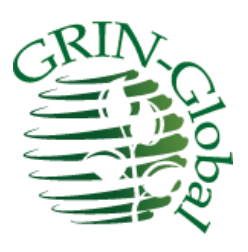

**Fecha de Revisión** Diciembre 12, 2014

### *Traducido por Alfonso Blanco y Edwin Iquize*

*Instituto Nacional de Innovación Agropecuaria y Forestal INIAF-Bolivia*

Gran parte de la información de pasaporte de una accesión se almacena en varias tablas relacionadas. En esta sección, revisaremos los procedimientos para el ingreso y actualización de los datos de las accesiones. Consulte el documento de descriptores de pasaporte de la FAO / IPGRI Multi-Crop para obtener información completa sobre los descriptores de pasaporte.

Instituto Nacional de Innovación Agropecuaria y Forestal INIAF depende del Ministerio de Desarrollo Rural y Tierras del Estado Plurinacional de Bolivia

#### **Temas**

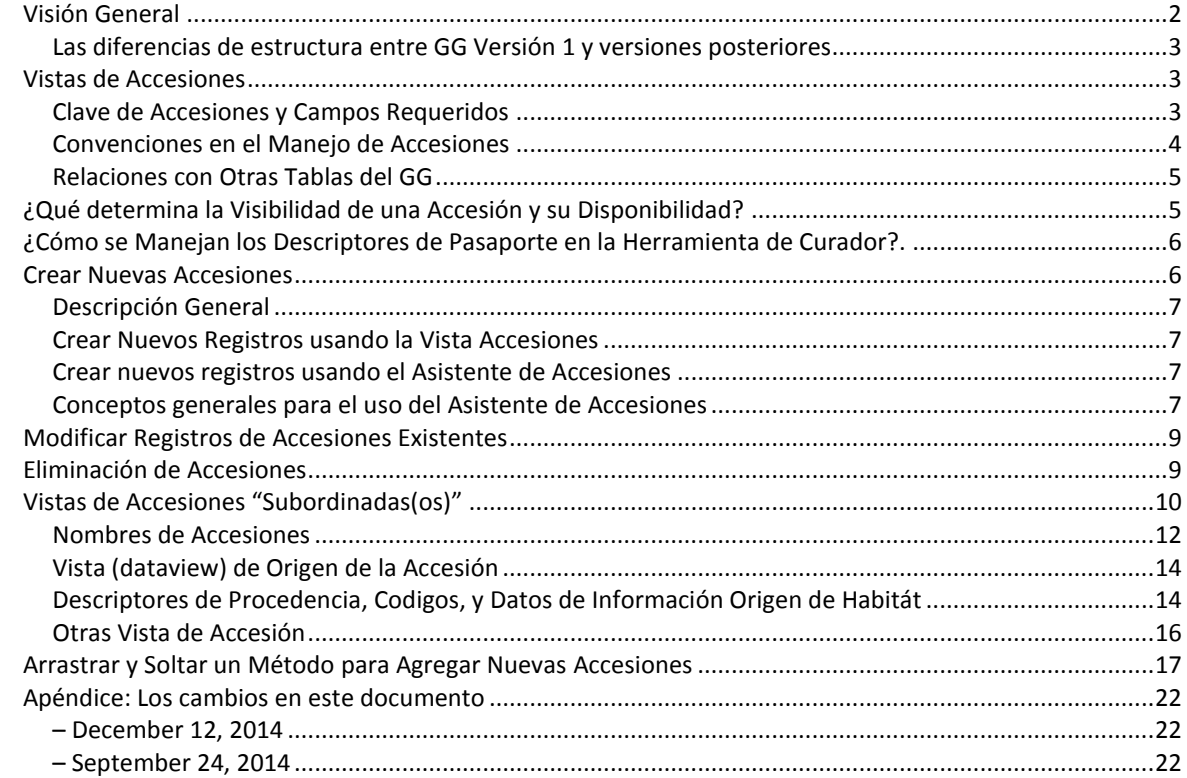

# <span id="page-1-0"></span>**Visión General**

La Vista (dataview) de Accesiones muestra principalmente los datos almacenados en la tabla de Accesiones. El siguiente ejemplo, se ven los datos de la Vista de Accesiones (no todos los campos se muestran):

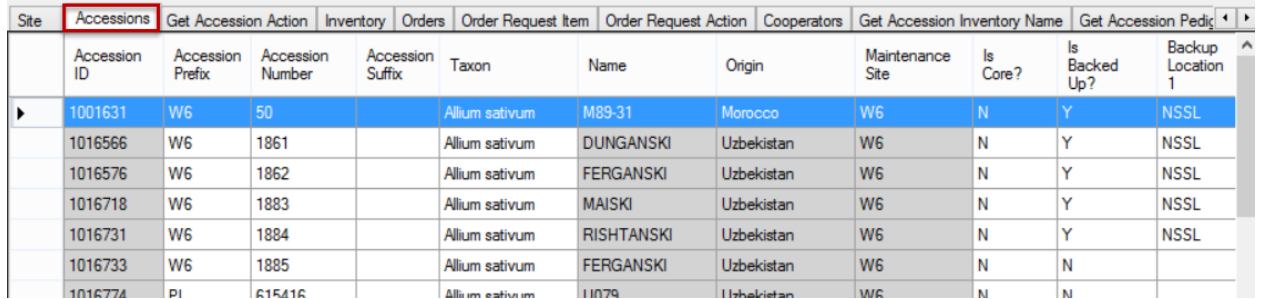

Algunos campos o columnas son de las tablas-hijas de las Accesiones. Los datos de las accesiones se almacena en múltiples tablas relacionadas (no se muestran todos aquí):

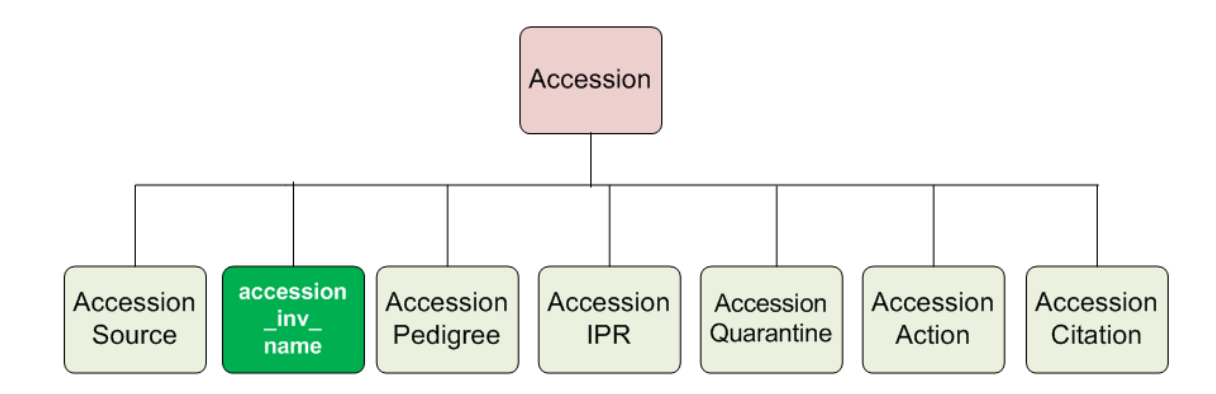

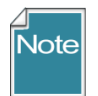

El diagrama no muestra todas las tablas relacionadas con las accesiones. Por ejemplo, con el fin de crear un registro de inventario, debe relacionar cada registro de inventario "padre" a un registro de la accesión existente. El "accession\_inv\_name " está subordinado a las Accesiones.

En el Módulo Curador del GG, muchas Vistas (dataviews) relacionadas han sido diseñadas para introducir y editar los datos de las accesiones almacenados en estas tablas. De hecho, hay por lo menos 10 Vista (dataviews) relacionadas con las Accesiones. Sin embargo, muchos de los campos de las tablas son opcionales y no puede ser utilizada por algunas organizaciones. (GRIN-Global fue diseñado para ser flexible y adaptarse a las necesidades de diferentes organizaciones y bancos de germoplasma.)

En GRIN-Global (GG), los Datos de Descriptores de Pasaporte de Cultivos Múltiples (MCPD), y otros datos, se distribuye a través de múltiples tablas de las Accesiones que están vinculadas entre sí. Por el contrario, las tablas de inventario contienen información sobre el germoplasma físico, como las cantidades disponibles para su distribución. (Consulte el documento Multicrop Pasaporte Descriptores para más detalles acerca de los descriptores.)

Además de este documento, para obtener más detalles sobre las diferentes tablas y campos, consulte el diccionari[o GRIN-Global dictionary.](https://docs.google.com/spreadsheet/ccc?key=0AvdWZS-UqEE7dHFaRnRsR1RxOUx0em9KZmhNZTVlRnc#gid=0)

### <span id="page-2-0"></span>**Las diferencias de estructura entre GG Versión 1 y versiones posteriores**

En-GRIN Global versión 1.0, hay una tabla para nombres de las accesiones "accession\_name", así como otra tabla para los nombres de inventario "inventory\_name". En la estructura de la versión 1.5, los nombres de las accesiones y los nombres de inventario se fusionan en una misma tabla, aprovechando el hecho de que cada accesión tiene por lo menos un registro de inventario, un registro de inventario generado por el sistema. Un registro de nombre puede estar asociado con registro de inventario generado por el sistema, ya sea el de la accesión, por lo tanto, la aplicación de la accesión en general, o asociado con un registro de inventario específico.

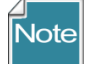

Todos de registros de inventarios generados por el sistema tienen un doble asterisco en su campo Tipo de Inventario (virtual). Registros de inventarios físicos nunca deben usar el \*\* para su tipo, sino más bien el tipo de código que indica qué tipo de germoplasma del inventario es (esquejes, Bastón, esquejes, la muestra de ADN, frutas, etc.)

# <span id="page-2-1"></span>**Vistas de Accesiones**

Las dos figuras muestran las diferentes Vistas que pertenecen a las Accesiones. La figura de la derecha se aplica tanto Accesiones y a Inventario, de ahí que se almacenan en un área titulada **Accesión/Inventario**. Su organización puede tener Vistas adicionales que fueron diseñadas para satisfacer las necesidades específicas de los usuarios de su organización. (Las Vistas que mostramos aquí fueron desarrolladas por el equipo de desarrollo de GG.)

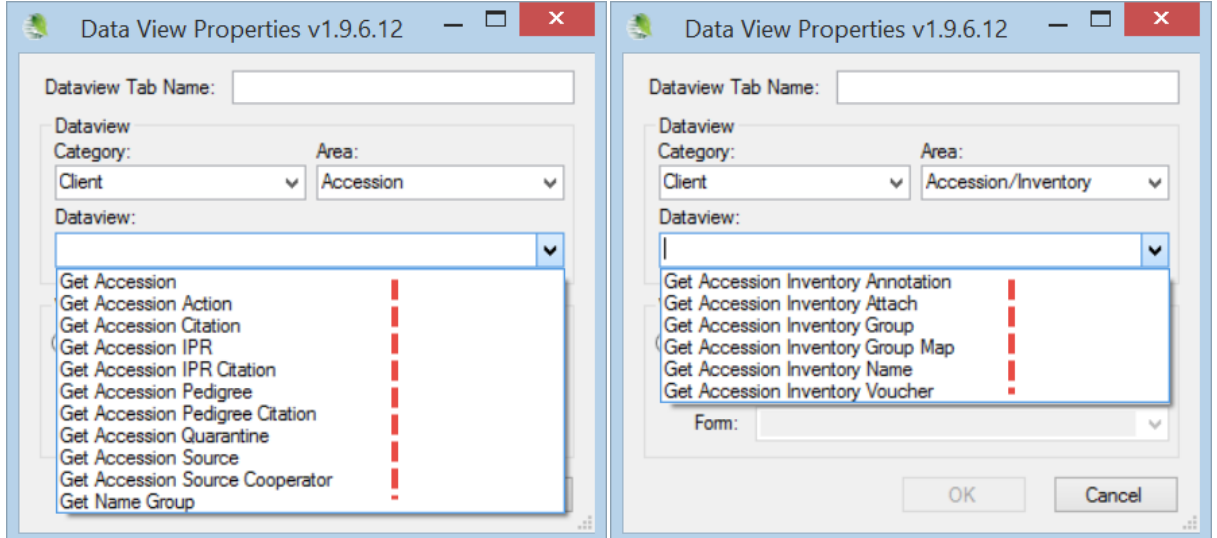

#### <span id="page-2-2"></span>**Clave de Accesiones y Campos Requeridos**

El siguiente cuadro muestra una lista parcial de los campos que componen la Vista de Accesiones ("get\_accession"):

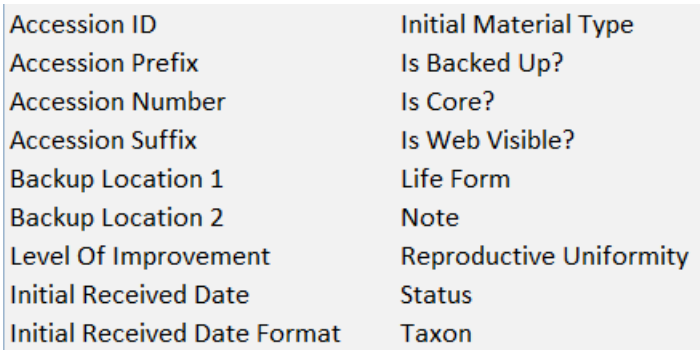

Consulte el *online dictionary* para más detalle de las descripciones de los campos.

# <span id="page-3-0"></span>**Convenciones en el Manejo de Accesiones**

Cuando llega una accesión se suele asignar un número local de identificación ("Identificador") hasta que se tome una decisión de asignar a la accesión un identificador permanente. Por lo general, en muchos bancos de germoplasma, se requiere que el curador deba evaluar primero los datos de pasaporte y observar el germoplasma con el fin de determinar si es único y si debe ser considerado como una accesión. Antes de que se introduzca la accesión a la colección permanente, el sitio de evaluación de la accesión utilizará un identificador intrínseco a su sitio, como gmal 3737. Accesiones en el Sistema Nacional de Germoplasma de Plantas de Estados Unidos (NPGS) colección permanente se identifican con un prefijo "PI" y un número asignado secuencialmente. PI (Introducción de Plantas), es un término históricamente utilizado por el NPGS.

Ejemplos de identificador de Accesiones:

PI 500000 GMAL 4414 .a TEMP 499 .00

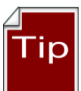

Algunos bancos de germoplasma o curadores pueden utilizar los números para el tercer campo, el sufijo de accesión. En ese caso, se recomienda que un punto inicial "." No utilice, como 0,01 o 0,05. ¿Por qué? Debido a que el campo sufijo se define en la base de datos como un campo de texto, no un campo numérico. Si se va a arrastrar los datos al Excel, Excel se elimina los ceros a la izquierda, el tratamiento de los datos será como un número, no como texto.

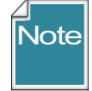

NPGS mantiene sus accesiones históricas en la base de datos de GG con el fin de que la información se puede almacenar y acceder a ella. Dado que estas accesiones no tienen inventario físico, el germoplasma no puede ser ofrecido a los solicitantes. Estas accesiones históricas tienen un estado de "INACTIVO". Todas las accesiones inactivos mostrará un mensaje de "no disponible" en la columna de la disponibilidad del sitio web público.

# <span id="page-4-0"></span>**Relaciones con Otras Tablas del GG**

El siguiente diagrama ilustra las relaciones entre las tablas primarias del GRIN-Global:

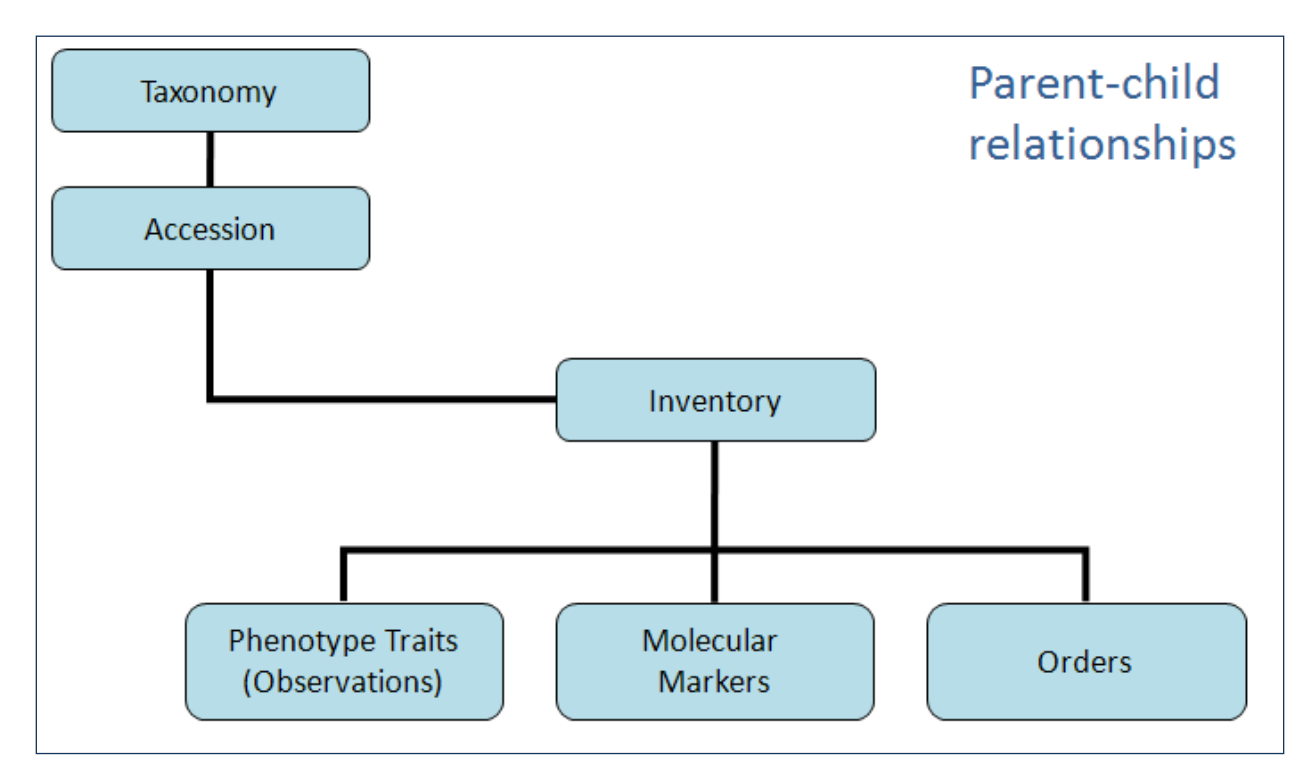

Leyendo de arriba hacia abajo, el diagrama muestra las dependencias y jerarquías de los datos de padres a hijos. Por ejemplo, con el fin de introducir una accesión, la base de datos debe primero tener los datos taxonómicos relevantes. Si el taxón de la Accesión es *Helianthus tuberosus*, dicho taxón debe estar primero en la base de datos. Al introducir la información de la Accesión, el usuario selecciona el taxón *Helianthus tuberosus* de una Lista taxones, en lugar de entrar en él. Esto asegura que los datos taxonómicos sean consistentes y evita errores tipográficos.

Si el taxón no está en la base de datos, entonces alguien responsable de la gestión de la taxonomía de la organización debe primero agregar el nombre (s) taxonomía en su base de datos GRIN-Global antes de la accesión se puede añadir.

# <span id="page-4-1"></span>**¿Qué determina la Visibilidad y su Disponibilidad de una Accesión?**

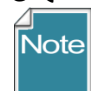

Los usuarios a veces confunden dos situaciones: si se muestra una Accesión (o no) en el sitio web y si (o no) la accesión está disponible para solicitar germoplasma.

El cambio de estructura en GRIN Global versión 1.8 añade un campo si es visible en la Web? en Vistas (dataview) de Accesiones para indicar la visibilidad de la Accesión. El GG utiliza ese campo (Sí / No) para mostrar o no mostrar la Accesión en el sitio web del GG.

En los registros de inventario de la accesión se establecen los criterios que determinan la disponibilidad de la accesión - es decir, si el germoplasma se puede pedir. Las normas que rigen la disponibilidad son un poco complejas y se describen en la guía de Inventario del GG.

# <span id="page-5-0"></span>**¿Cómo se Manejan los Descriptores de Pasaporte en el Modulo Curador?**

En GRIN-Global, los datos de pasaporte se almacenan en varias tablas. El Modulo Curador del GG, se utiliza un grupo de Vistas de Accesiones para ver y editar los datos. [Consult[e MULTI-CROP PASSPORT](http://www.ars-grin.gov/npgs/gringlobal/docs/gg_multi_crop_passport_descriptors_MCPD.pdf)  [DESCRIPTORS \(in GRIN-Global\)\]](http://www.ars-grin.gov/npgs/gringlobal/docs/gg_multi_crop_passport_descriptors_MCPD.pdf)

### *Revisión de accesiones existentes*

Si una accesión ya existe en la base de datos, usted puede utilizar la herramienta de búsqueda para encontrarlo. Puede ver los datos dentro de la herramienta de búsqueda; Sin embargo, si usted tiene la intención de editar estos datos, usted tendrá que mostrar el registro dentro de la herramienta de Curador e entrar al modo de edición. Consulte la Guía del usuario de la herramienta de Curador para instrucciones detalladas para la búsqueda de archivos y arrastrándolos a la herramienta de Curador.

### *Uso del Asistente de Accesión para Datos Pasaporte*

En el Modulo Curador, la forma más sencilla de visualizar o editar la mayor parte de los datos de pasaporte de las Accesiones es seleccionar el registro de la accesión en la cuadrícula de datos y luego iniciar el Asistente de Accesiones (Accession Wizard). Utilizando el asistente, puede revisar fácilmente los datos en las vistas de Accesiones donde se almacena. (Datos de Germoplasma se encuentra a través de las Vistas de Inventario.)

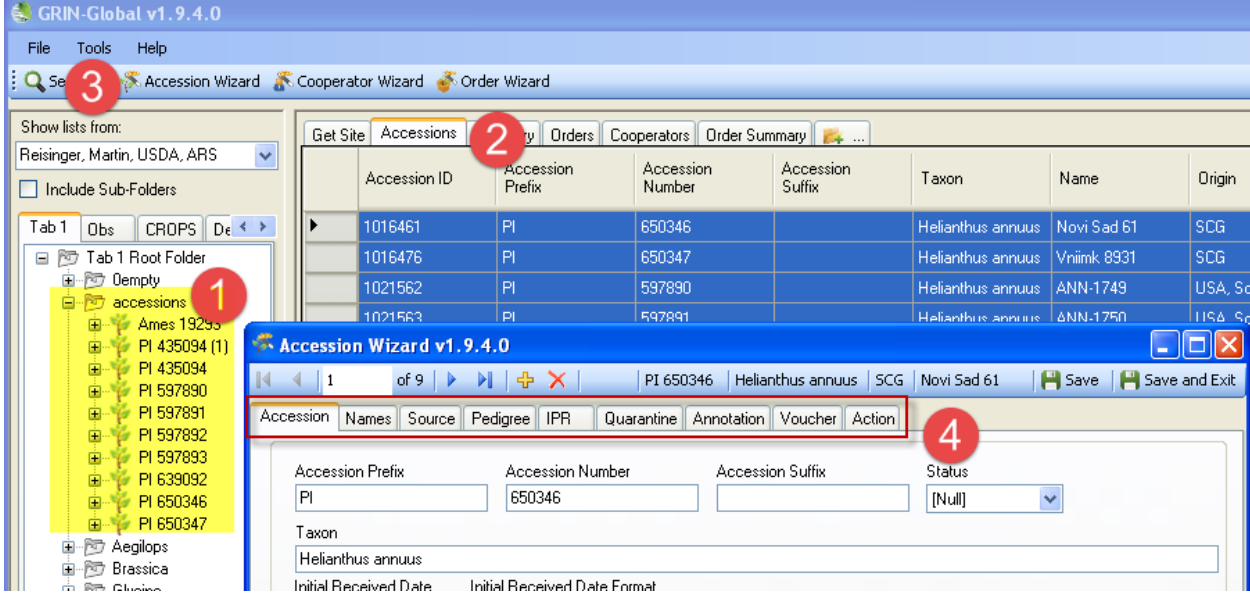

# <span id="page-5-1"></span>**Crear Nuevas Accesiones**

Para crear nuevos registros de accesión puede elegir una de las tres opciones:

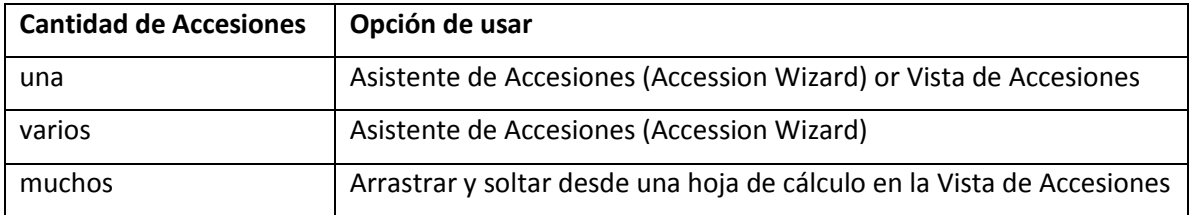

Las tres opciones (Vistas de Accesión, asistente de la Accesiones, arrastrar y soltar muchos registros de desde hoja de cálculo) se explican a continuación.

### <span id="page-6-0"></span>**Descripción General**

El asistente de accesiones simplifica la entrada inicial de datos de una accesión que se distribuye a través de una tabla padre y muchas tablas hijas. Utilizando el asistente de accesión, podrá entrar datos que se almacena en las tablas hijas de la accesión al guardar el registro primario de la accesión.

Cuando se utiliza la Vista de Accesiones, también tendrá que seleccionar y elegir manualmente entre los otras Vista - Vista de datos relacionadas que manejan los registros hijos.

La ventaja significativa en el uso del método de "arrastrar y soltar" con la Vista Accesiones es la capacidad de agregar muchos registros a la vez. Sin embargo, cuanto mayor la cantidad de registros, ya que los datos de las accesiones se extiende por muchas tablas, muy probablemente se llevará a cabo varias operaciones de arrastrar y soltar para adicionar los datos en las respectivas Vistas, utilizando claves primarias para las accesiones como conexión de datos.

### <span id="page-6-1"></span>**Crear Nuevos Registros usando la Vista Accesiones**

Las descripciones generales para crear nuevos registros de cualquier tipo se incluyen en la *Creación, Actualización y Eliminación de Registros* en la sección de la Guía del Usuario del módulo Curador.

### <span id="page-6-2"></span>**Crear Nuevos Registros usando el Asistente de Accesiones**

Al crear un nuevo registro, en realidad no importa en qué Vista esta. Para iniciar el asistente, haga clic en el botón Asistente para la Accesiones. Al crear un nuevo registro de accesión, en la pantalla del asistente, haga clic en el botón Nuevo Añadir:

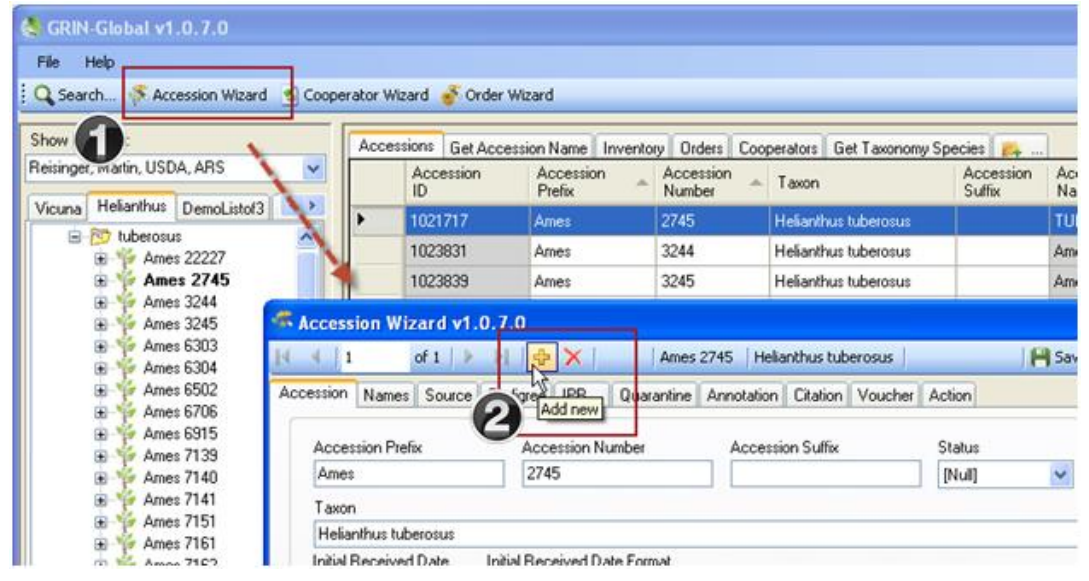

### <span id="page-6-3"></span>**Conceptos generales para el uso del Asistente de Accesiones**

Después de hacer clic en el botón del Asistente de Accesiones en la ventana principal del módulo Curador, muestra varias pestañas en su ventana principal. La pestaña de la izquierda es Accesiones, este contiene los campos utilizados por la tabla padres de la accesión. Después de completar los campos bajo esta ficha o pestaña, haga clic en el botón Guardar. Mientras utiliza el asistente, puede hacer clic en

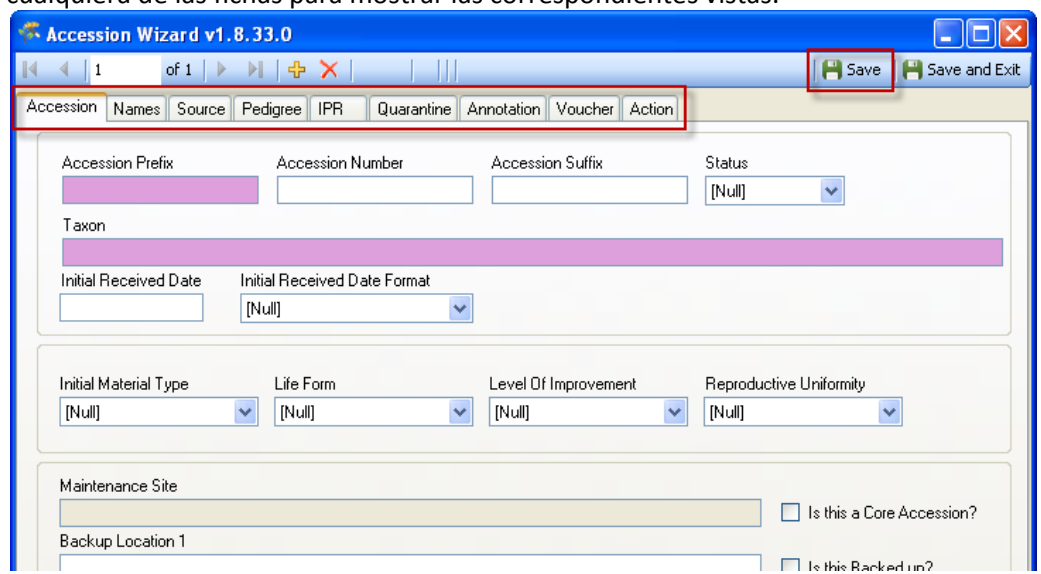

cualquiera de las fichas para mostrar las correspondientes vistas.

En este ejemplo, se ha seleccionado la pestaña Nombres

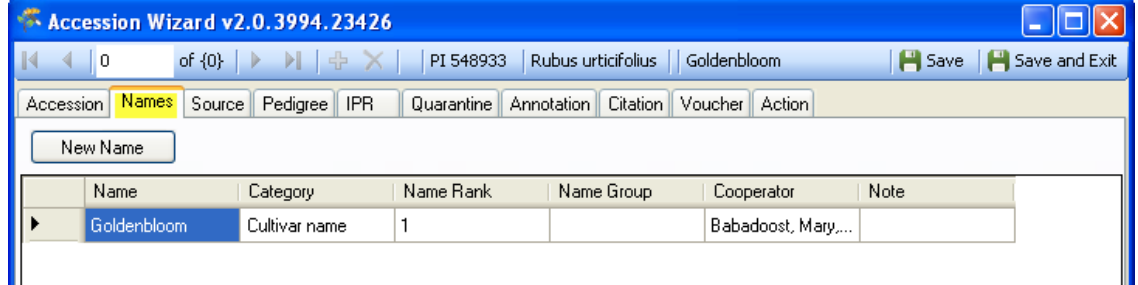

#### *Guardando los Datos*

En cualquier Vista de la ventana que se introducen los datos, con el fin de guardar el registro, debe introducir los datos en los campos obligatorios. No es necesario completar los datos en cada ventana del asistente, ya que los Vistas son independientes en las distintas tablas.

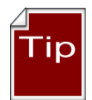

Cuando complete la introducción de datos en una Vista, antes de pasar a la siguiente pestaña, haga clic en el botón **Guardar** a medida que continúe con el asistente.

Utilice el botón **Guardar y Salir** cuando haya terminado de utilizar el asistente. Ya que también se puede utilizar el asistente para editar los datos existentes, siempre se puede volver más tarde y editar los datos.

Seleccione el botón **Guardar y Salir** y cerrará el asistente de accesiones y volverá al Módulo Curador, pero primero indicará que tuvieron éxito y también le indica que agrego un registro en la cuadricula de datos del Módulo Curador. Si selecciona **Cancelar**, no se crea un registro en la base de datos.

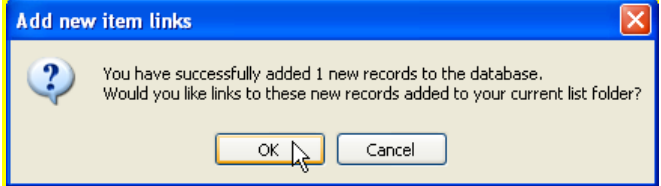

# <span id="page-8-0"></span>**Modificar Registros de Accesiones Existentes**

Al igual que en la creación de registros de Accesiones, existen tres formas para actualizar los registros existentes:

- Abra la Vista de **Accesiones** y Editar un registro existente.
- Seleccionar los registros existentes en la Vista de Accesiones e iniciar el Asistente para Accesiones.
- Arrastre y suelte los datos de una hoja de cálculo en Vista Accesiones del Módulo Curador.

Si desea modificar varios registros de las accesiones, antes de iniciar el asistente, en la cuadrícula de datos, resalte el registro deseado (o varios registros) a ser modificado {1} a continuación, haga clic en el botón **Asistente para Accesiones {2}**.

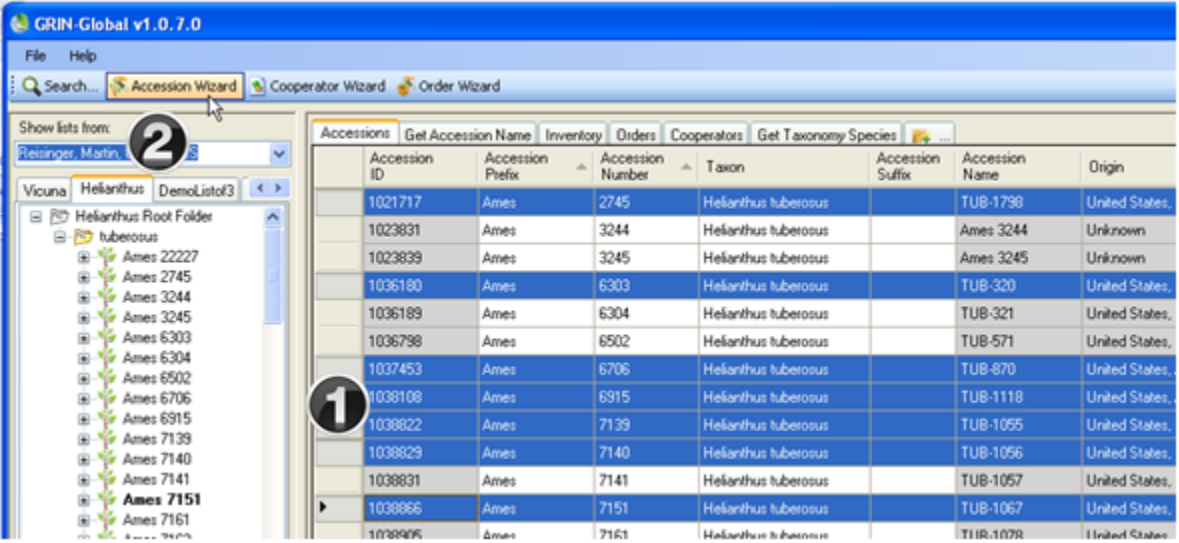

# <span id="page-8-1"></span>**Eliminación de Accesiones**

En una base de datos relacional donde hay tablas padres e hijos, un principio general que se debe seguir es que un registro padre no puede ser eliminado si se tiene datos en la tabla hija. Para borrar un registro, (que debe ser un hecho poco habitual), debe asegurarse de que todos sus registros hijos o hijas sean eliminados primero. El Asistente para Accesiones es útil para ayudar a hacer esto.

En primer lugar, seleccione un registro con la tiene la intensión de borrar en la cuadrilla o grilla de datos (Vista de Accesiones) con el Módulo Curador; haga clic en el botón Asistente de Accesiones:

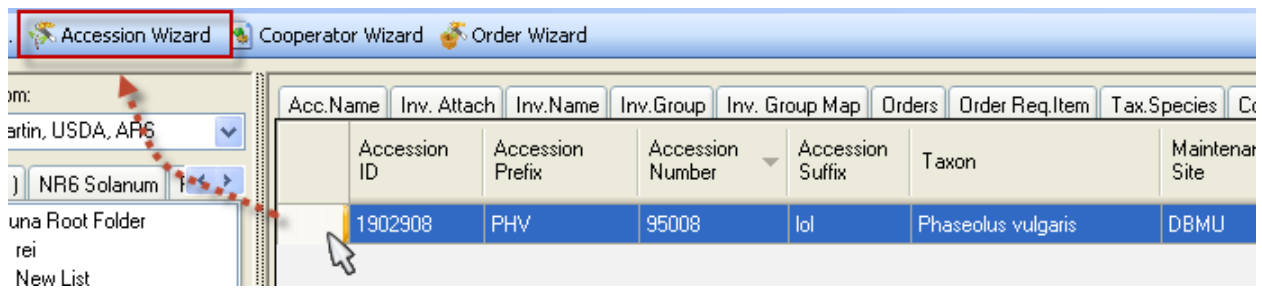

En el Asistente para Accesiones, examine las fichas o pestañas hijas. Si la accesión tiene un registro hijo, puede eliminar ese registro seleccionándolo y haciendo clic con la tecla Supr (delete) del teclado. En el ejemplo que se muestra a continuación, la accesión tiene datos en Nombre (Name); el usuario selecciona la fila haciendo clic en el margen izquierdo; a continuación, el usuario pulsa la tecla Supr. Antes de salir de esta ficha, el usuario debe hacer clic en el botón Guardar de la ventana:

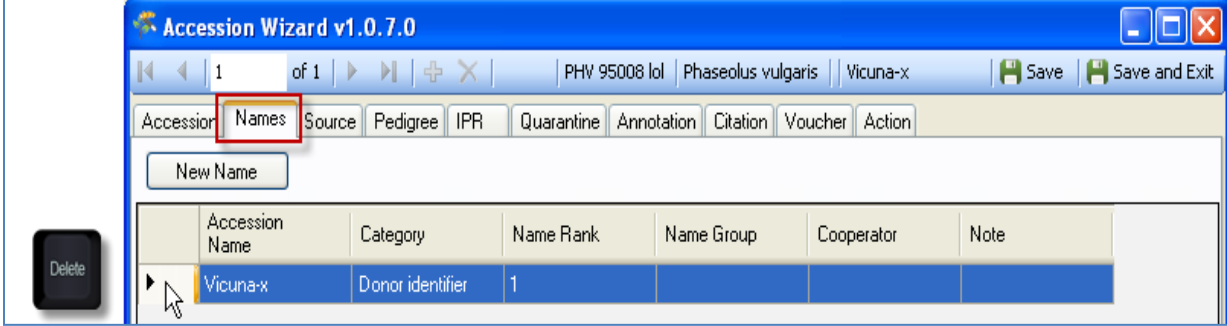

# <span id="page-9-0"></span>**Vistas de Accesiones "Subordinadas(os)"**

Las Vistas subordinadas (o "hijo") tienen sus respectivas pestañas. En cada una de estas ventanas, hay un botón *Nuevo*. Al hacer clic, muestra una nueva fila en la cuadricula para introducir datos. Aquí se muestra el botón *Nuevo nombre (New Name)* en la pestaña *Nombres (Names).*

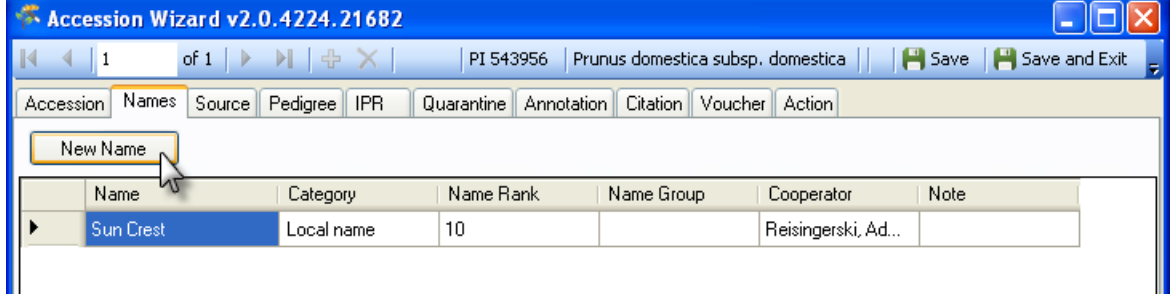

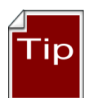

Al pasar a través de las distintas ventanas del Asistente de Accesiones, es posible que haya hecho clic en un botón Nuevo sin la intención de hacerlo. Al **Guardar y Salir (Save and Exit)**, le saldrá un mensaje de error; haga clic en **No**; en la siguiente ventana, haga clic en **Sí**:

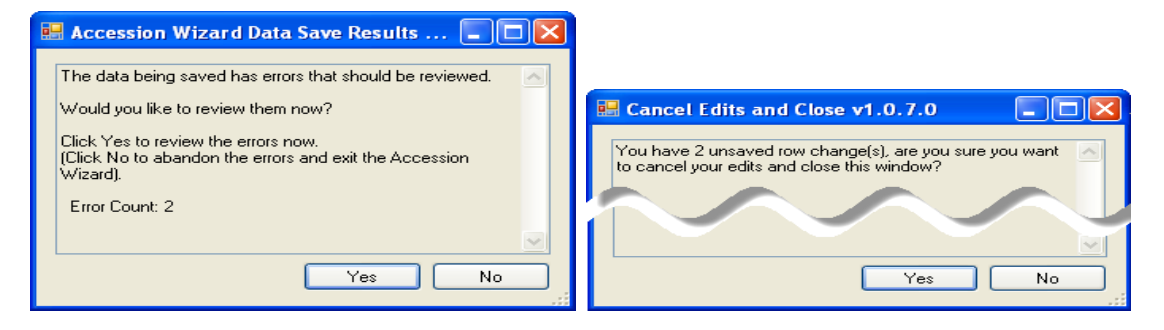

Hay varios campos que son únicos en las Vistas del Asistente de Accesiones y se explicarán en detalle aquí. De lo contrario, en caso de requerir más información, consulte el *online data dictionary* de todos los campos relacionados con la Accesión.

### <span id="page-11-0"></span>**Nombres de Accesiones**

Los datos de **Nombre de Accesiones** no se almacenan en la tabla de Accesiones, sino más bien en la tabla Inventario de la Accesiones. Hay varias razones técnicas para esto, pero los usuarios deben tener en cuenta dos puntos: (1) Los nombres pueden estar asociado con la accesión o con inventarios específicos para esa accesión, y (2) a pesar de una accesión pueden tener varios nombres asociados con él, un solo nombre será considerado el nombre de "arriba" y será el primer nombre que el usuario ve en la Web.

### *(1) Los nombres o bien pueden estar asociados con la accesión o con inventarios específicos*

En el siguiente ejemplo, los tres primeros nombres están vinculados a la accesión a través del registro de inventario del sistema, el "... \*\*", mientras que el cuarto registro de nombre se refiere a un inventario físico "... CT (Módulo Curador)"

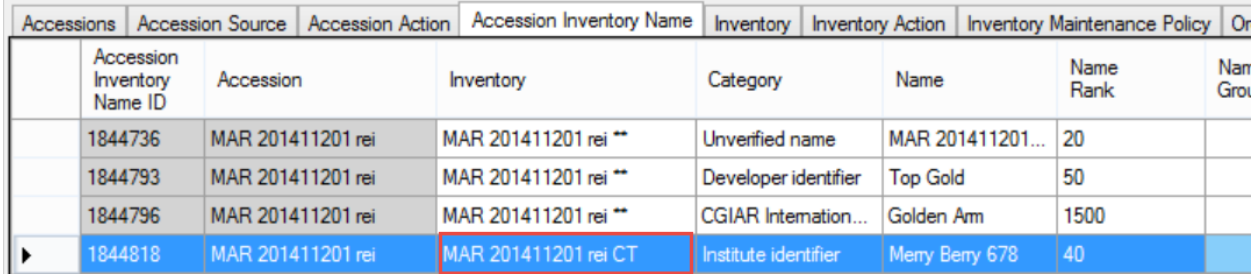

# *(2) Una accesión puede tener múltiples nombres asociados*

La misma accesión puede ser referenciada por varios nombres. Por ejemplo, puede tener un nombre designado por el donante, así como un nombre local o común. Otras accesiones pueden ser conocidas por el nombre del cultivar de obtentor o en algunos casos un nombre de marca registrada. GRIN-Global ofrece la capacidad de nombres ilimitados para asociarse con accesiones. En la Vista principal de Accesión sólo se muestra un nombre. En la Vista get\_accession\_inv\_name (Accesión Inventario Nombres) almacena todos los nombres asociados para la accesión.

En el siguiente ejemplo, en la Vista de **Accesión Inventario Nombre**, hay tres nombres para la misma accesión:

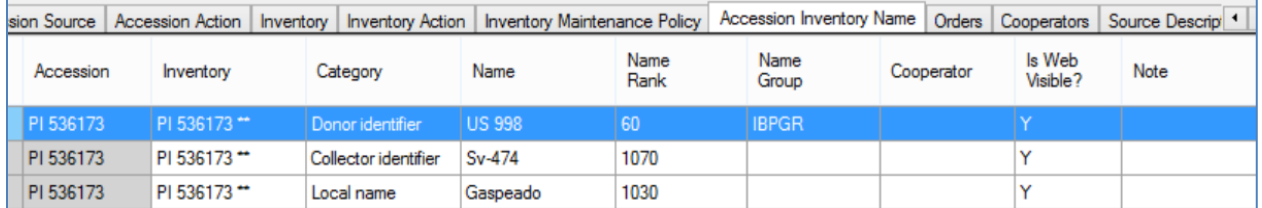

Que nombre es considerado para el Nombre de Accesión? ¿Cómo funciona en GRIN-Global, qué nombre va a mostrar en Vista de Accesiones? (Cada registro de nombre en el ejemplo de arriba tiene una "Y" en su campo respectivo Is Web Visible?).

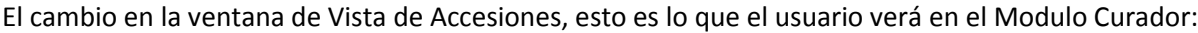

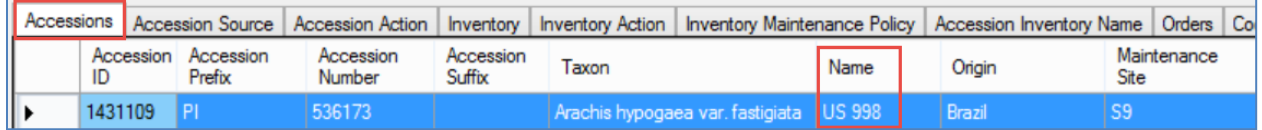

El Módulo Curador no reconoce de forma arbitraria un nombre de una accesión en la Vista de Accesiones, sino más bien selecciona el nombre la Vista Nombres asociado cuyo campo Rango (Name Rank) tiene el valor más bajo. En este ejemplo, el nombre con más baja categoría fue "60", por lo que el nombre que aparece en Vistas de Accesiones era "US 998."

Así es como aparece el mismo registro en el sitio web o la interfaz publica del GG:

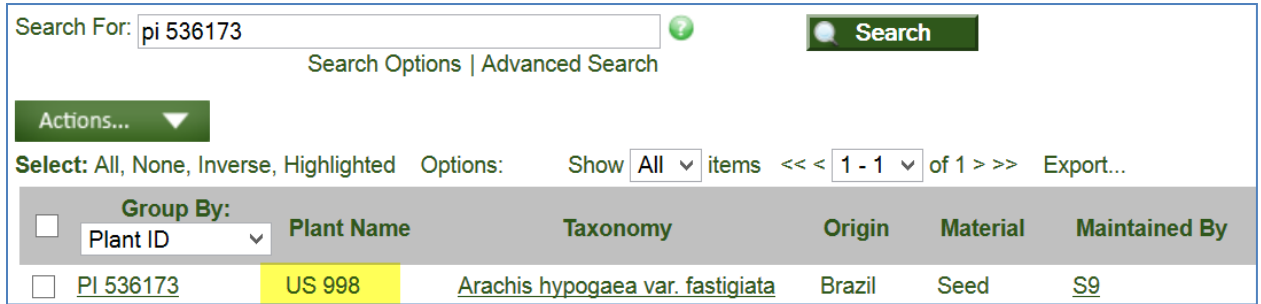

Cuando el usuario hace clic en el vínculo de la accesión y ver sus detalles, en este caso muestra los tres nombres:

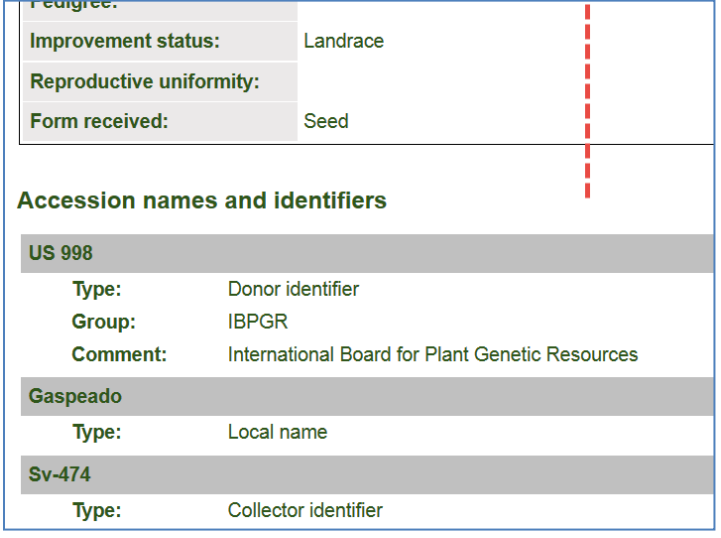

Para ver un Nombre, si usted tiene varios Nombres para una accesión en el Vistas de Nombres, escriba "1" en el campo Rango de Nombre (Name Rank) para el registro cuyo nombre será mostrada en la Vista de Accesiones. (Algunos bancos de germoplasma pueden referirse a esto como el "nombre de jerarquía.")

Algunas organizaciones pueden utilizar un algoritmo bastante complicado para la asignación de valores numéricos a los nombres, pero en última instancia en el Módulo Curador él nombre está asociado con el valor más bajo en el campo **Rango de Nombre** (Rank Name) y que determina el nombre que se mostrará. NPGS ha escrito una condicionante para mostrar el nombre en la parte superior sobre la base de ciertos criterios - la mayoría de las organizaciones no utilizarán esta condicionante o pueden crear uno para satisfacer sus necesidades específicas.

Si existen dos (o más) nombres para la misma accesión y tienen el mismo valor en el Rango de Nombre, se mostrará el nombre de la accesión en orden alfabético.

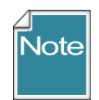

Una condicionante del NPGS establece el valor para el Rango de Nombre basado en la categoría que se seleccionó para el registro de inventario.

# <span id="page-13-0"></span>**Vista (dataview) de Procedencia de la Accesión**

La Vista de Procedencia de la Accesión mantiene los datos de las accesiones recolectadas en la naturaleza, obtenidos de los agricultores, los mercados, o de otras fuentes locales, y donaciones por los investigadores.

#### *Tipo de Fuente de Recolección*

Hay tres opciones en Tipos de Fuente de Recolección

- Recolectada
- Recibida del Mejorador
- Recibida por donación

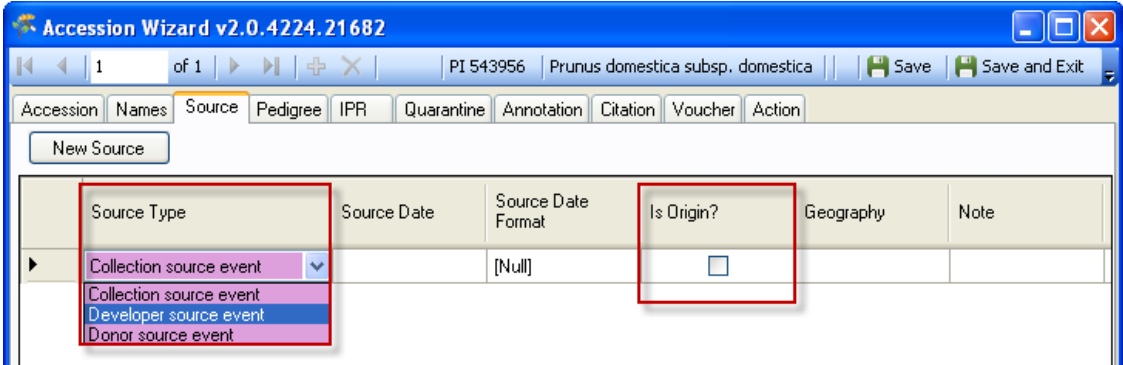

### *Es Origen?*

En la Casilla de verificación "Es Origen? (Is Origin)", cuando se selecciona, indica que el campo Geografía de este registro será considerado como lugar de origen de la accesión.

### <span id="page-13-1"></span>**Descriptores de Fuente, Códigos, y Observaciones de los Descriptores de Fuente u Origen**

En el esquema de la versión 1.0, La sección de Fuente de la tabla de accession\_source que contiene datos asociados con accesiones colectadas en campo (por ejemplo, latitud, longitud, altitud, descripción fuente general, las especies asociadas en general, etc.). En el esquema o versión 1.8.x, este conjunto básico de información aún permanece en la tabla accession source, mientras que se han añadido otras cinco nuevas. Las cinco tablas nuevas proporcionan un método muy flexible para añadir información más detallada sobre el lugar de colecta que no era posible con tabla accession source única en la versión 1,0. Ahora los administradores de los bancos de germoplasma pueden crear descriptores y códigos de hábitat de origen por encargo y gestionar una cantidad ilimitada de datos sobre el lugar de colecta.

Por ejemplo, dentro de una categoría llamada Descriptores de Suelo podría haber Sub-descriptores tales como la humedad, la textura, contenido el magnesio, etc. El nivel de detalle y la gama de descriptores es organizado por el GG.

Para utilizar esta función, hay cuatro pasos esenciales a seguir:

- 1. la organización determina qué descriptores de Fuente deberán ser añadido a la base de datos. Antes de introducir los datos de las observaciones, los descriptores y las traducciones de los descriptores y sus códigos (si utilizan códigos) y sus traducciones de código debe ser introducido en la base de datos GG utilizando las vistas (Dataview) **Source Descriptor** y **Source Descriptor Lang** y **Source Descriptor Code** y **Source Descriptor Code Lang**.
- 2. los cooperadores recogen y registran sus datos de campo
- 3. se crea un registro de accesión con su registro de fuente y una fuente que documenta el evento de recolección.
- 4. los datos **Source\_Descriptor\_Observation** se registran en la Vista (dataview) **Source\_Descriptor\_Observation**. Tenga en cuenta se puede utilizar que el Asistente para Accesiones para introducir datos de **Source\_Descriptor\_Observation**s.

En el Modulo Curador, hay 5 Vista de Observaciones de los Descriptores de Fuente u Origen (**Source\_Descriptor\_Observation)** interrelacionados en el área Source/Hábitat:

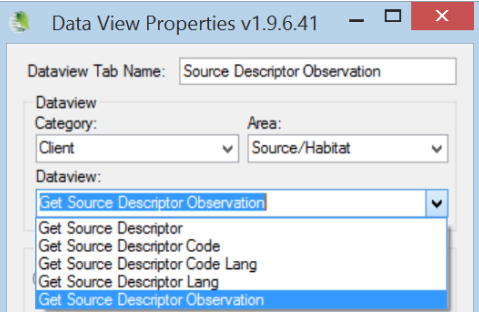

- Get Source Descriptor Code (no está traducida)
- Get Source Descriptor Code Lang
- Get Source Descriptor
- Get Source Descriptor Lang
- **•** Get Source Descriptor Observation

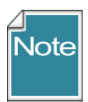

Los datos del Sistema Mundial de Información / Georreferenciación se almacena en el Módulo Curador en la Vista (dataview) Get Fuente de la Accesión.

La documentación completa para la creación y uso de los descriptores de las **Observaciones de los Descriptor Fuente u Origen** está disponible en línea.

Para introducir y modificar los datos de **Observaciones de los Descriptores de Fuente u Origen**, utilice el asistente de Accesiones. Si estaba introduciendo muchas Observaciones del Descriptores de Fuente u Origen, a continuación, considere el uso la Vista (dataview) **Source Descriptor Observation** para hacer una mayor cantidad de datos arrastrando dichos datos desde una hoja de cálculo.

# *Asistente de Accesión y las observaciones de los descriptores de Fuente u Origen*

Utilizando el asistente, haga clic en el botón Procedencia y luego proceder a completar la ventana **New Source Descriptor Observation**. En general es una buena idea comenzar primero indicando el registro

de origen o procedencia, el cooperador (s), y luego agregar las observaciones, según sea necesario.

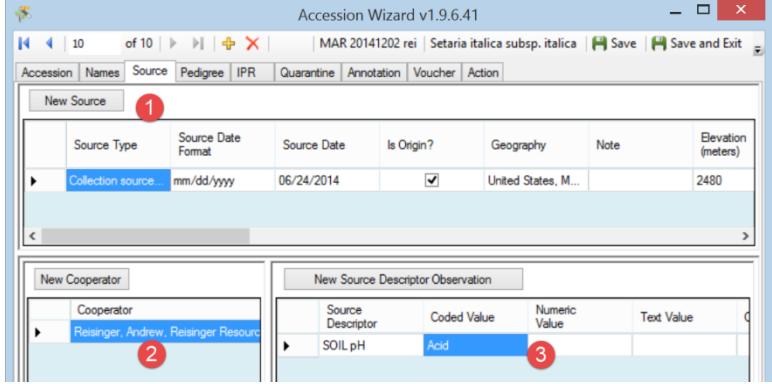

### <span id="page-15-0"></span>**Otras Vistas de Accesión**

Para obtener información acerca de los otros campos utilizados en las Vista (dataviews) de Accesión, consulte el **online data dictionary**. Las siguientes notas resumen los Vistas (dataviews) "Accesión".

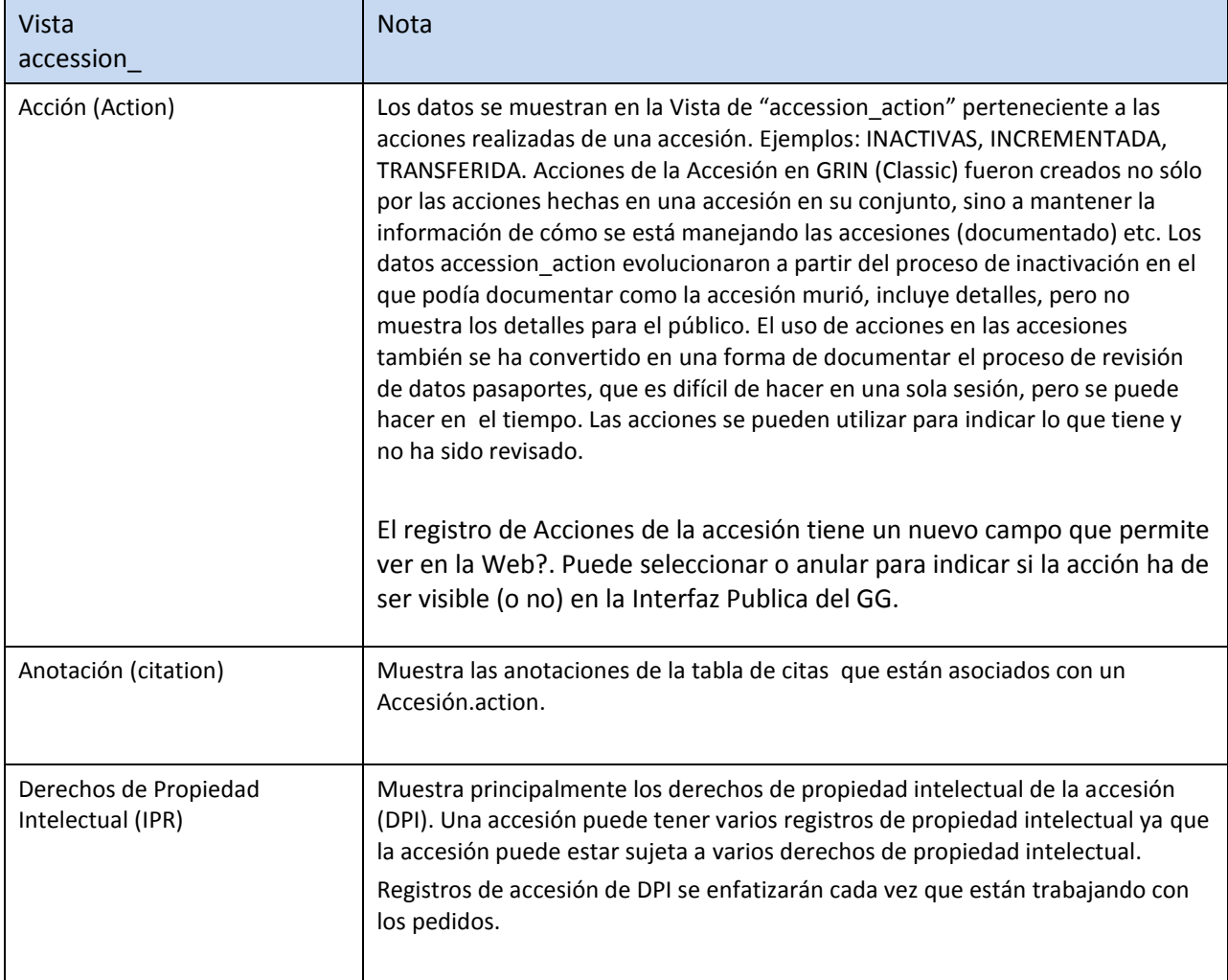

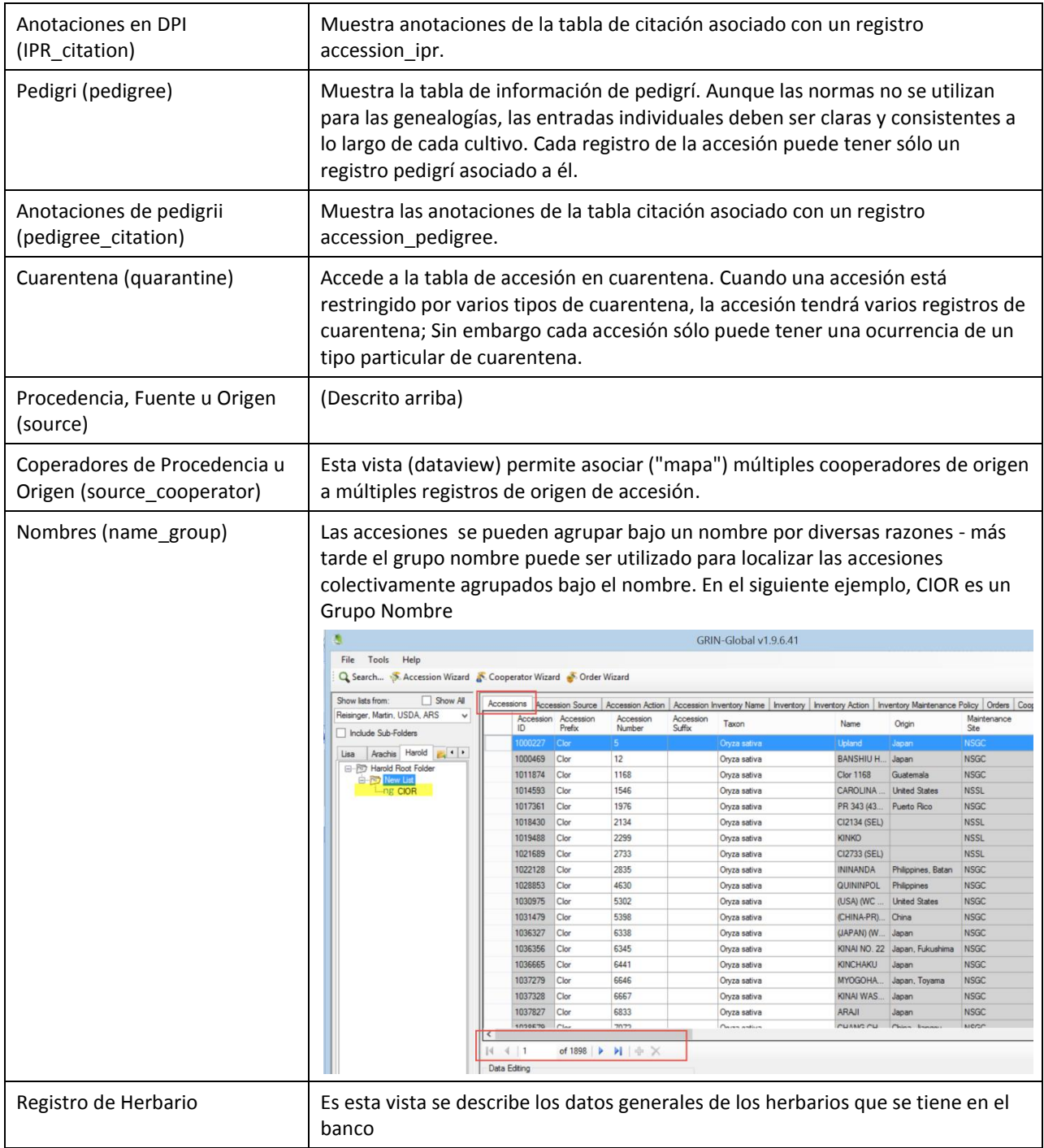

# <span id="page-16-0"></span>**Arrastrar y Soltar un Método para Agregar Nuevas Accesiones**

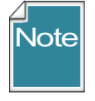

La siguiente sección explica cómo copiar los datos de accesión almacenados en una hoja de cálculo al Modulo Curador del GRIN Global. Instrucciones más detalladas se incluyen en la Guía de usuario de Modulo Curador.

Suponga que datos de origen de las accesiones se almacena en una hoja de cálculo. En este ejemplo, los datos del usuario está en columnas, pero los títulos de la hoja de cálculo no coinciden con los títulos de las columnas del Módulo Curador. (No todos los campos de esta hoja de cálculo se muestran):

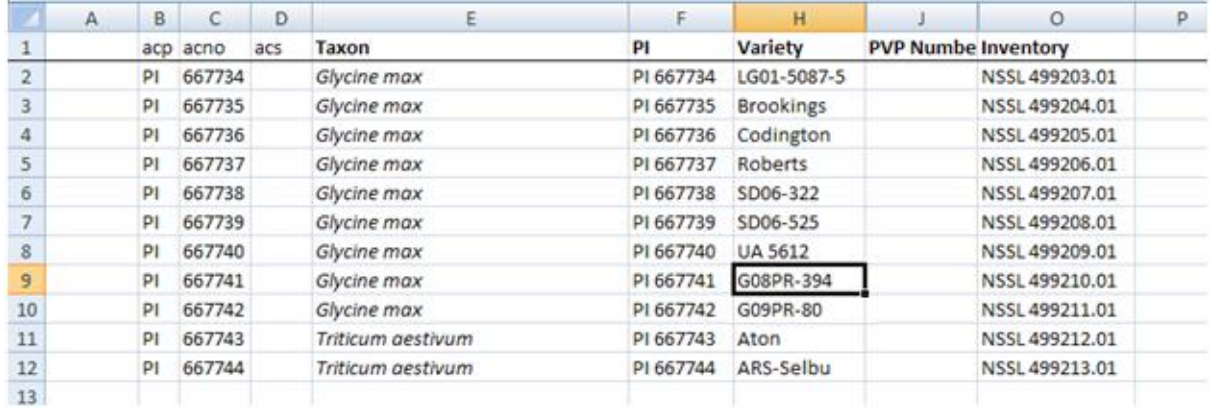

En GRIN-Global, los datos se almacenan en varias tablas. El punto de partida para agregar datos de las accesiones en forma masiva es mediante la Vista (dataview) de accesiones. Aunque usted puede tener todos los datos de las accesiones en una hoja de cálculo, más probable es que tendrá que realizar varias operaciones de arrastrar y soltar con el fin de llenar las respectivas tablas hijas utilizados por GRIN-Global y así gestionar los datos de accesiones.

En primer lugar, cambiar el nombre de los títulos de las columnas de hoja de cálculo para que coincida con los nombres de columna del Módulo Curador. Por ejemplo:

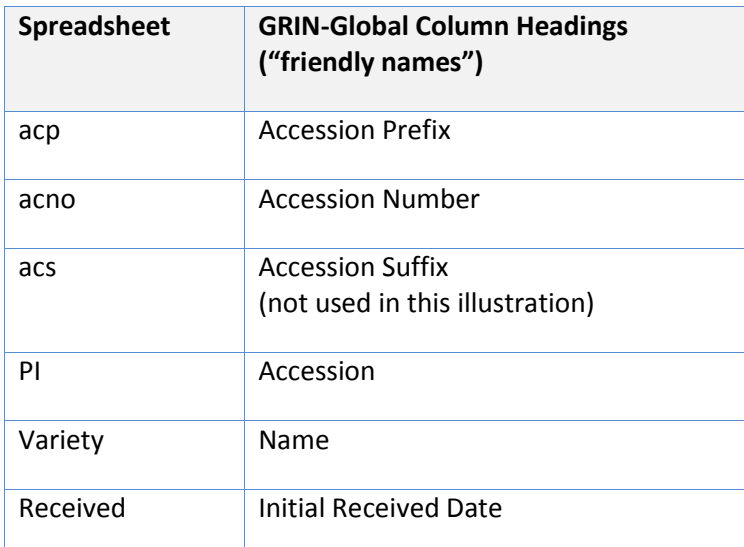

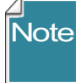

Es importante cambiar de nombre en las columnas de la hoja de cálculo antes de arrastrar y soltar al Módulo Curador, que esperan que los títulos de esas columnas coincidan con los nombres de los campos del Módulo Curador.

Alternativamente, se pueden utilizar los nombres reales de campo de tabla-GRIN Global. Para ver o utilizar los nombres de campo de la tabla, mantenga presionada la tecla Ctrl y arrastre un registro de Vista (dataview) de accesión el Módulo Curador a una hoja de cálculo vacía.

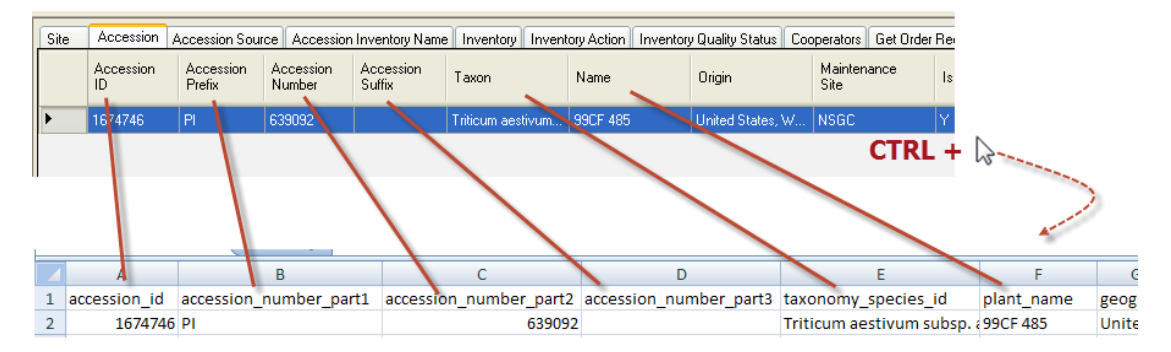

Se tiene que preparar la estructura en la hoja de cálculo para arrastrar datos al Módulo Curador, para cada nuevo registro que se está creando, debe proporcionar datos para los campos obligatorios. Si no está seguro de qué campos se requiere, revise la Vista (dataview) en el modo de edición del Módulo Curador; los campos obligatorios se mostrarán en un color violeta:

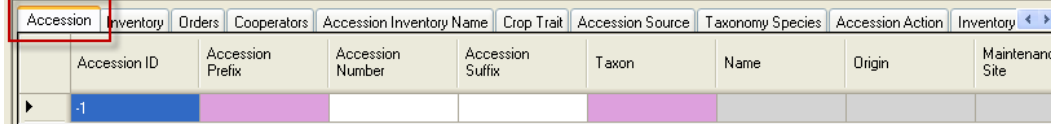

También, para los registros de accesión, la combinación de prefijo, número y sufijo debe ser única.

Al agregar nuevas accesiones, no incluya el campo Accesión\_ID. Si lo hace, las celdas deben estar vacías. (Al actualizar accesiones existentes, debe incluir el título Identificación de la Accesión o Accesión\_IDs.)

Observe que los encabezados de columna en el Módulo Curador (arriba) coinciden con el título en el ejemplo de hoja de cálculo a continuación.

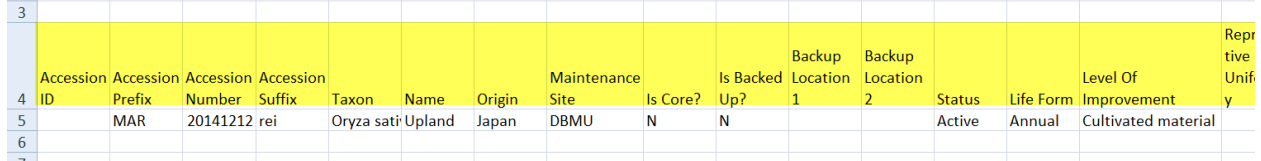

Arrastrar desde la hoja de cálculo a la Herramienta Curador para obtener los resultados a continuación:

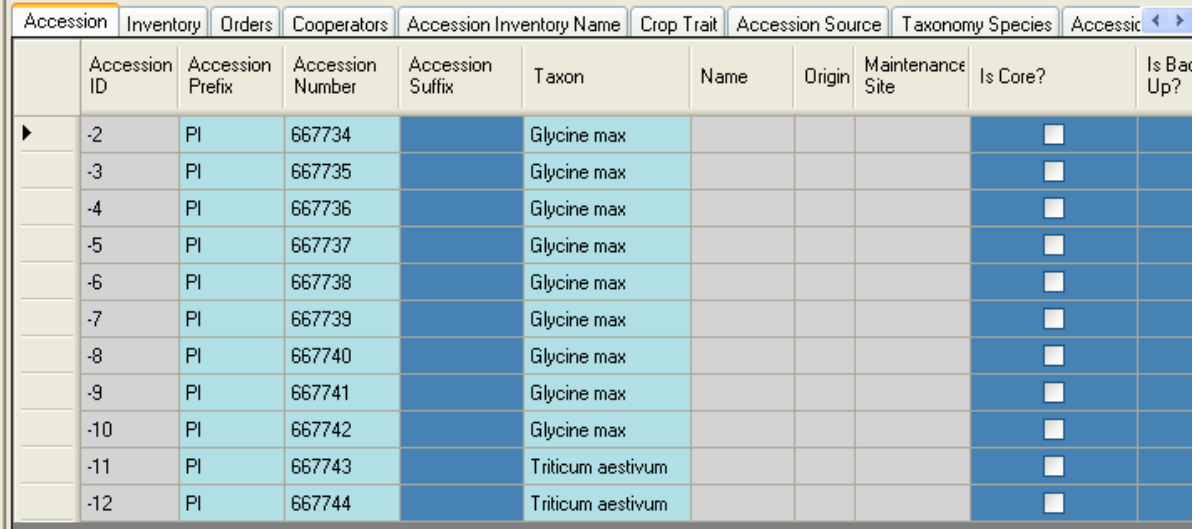

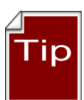

Antes de arrastrar sus datos en el Módulo Curador, considere validar las entradas Taxón para asegurar que sus datos de hojas de cálculo coincidirán con los registros Taxonomía almacenados en la base de datos-GRIN Global. Una forma de hacer esto es revisar que el dataview accesión activa y haga clic en el botón Editar. Imitar los pasos para crear un nuevo registro, es decir, haga clic en el botón (Añadir) +. Haga clic en el campo Taxón y determinar la ortografía correcta para cada taxonomía en sus datos de hojas de cálculo.

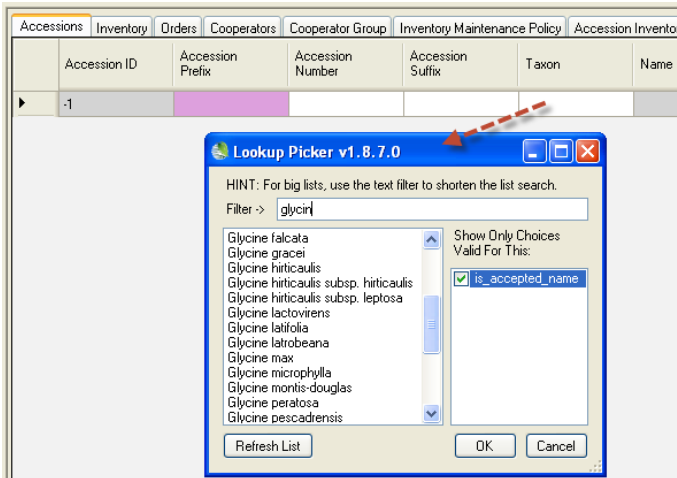

**Vote** 

Cada organización al instalar GRIN-Global debe pre-cargar la base de datos de taxonomía que se originó a partir de la base de datos GRIN. Por otra parte, una organización puede incluir registros de taxonomía adicionales a la base de datos, pero estos registros de taxonomía debe ser añadido antes de agregar las accesiones en el arrastrar y soltar. (Una solución consiste en seleccionar un Taxón existente, arrastre a la hoja de cálculo, y luego añadir / corregir los datos de taxonomía - esta es una solución temporal, y no es lo ideal, ya que es posible que se olvide de actualizar los datos de taxonomía)

Después de que los datos de la accesión se ha traspasado con éxito al Módulo Curador, al hacer clic en el botón **Guardar datos**, también le indicara que está añadiendo datos a la lista actual - se puede elegir SI (Yes) para hacerlo, o indique "No" para proceder a grabar los nuevos registros de la base de la accesión, pero no añadir elementos a la lista actual.

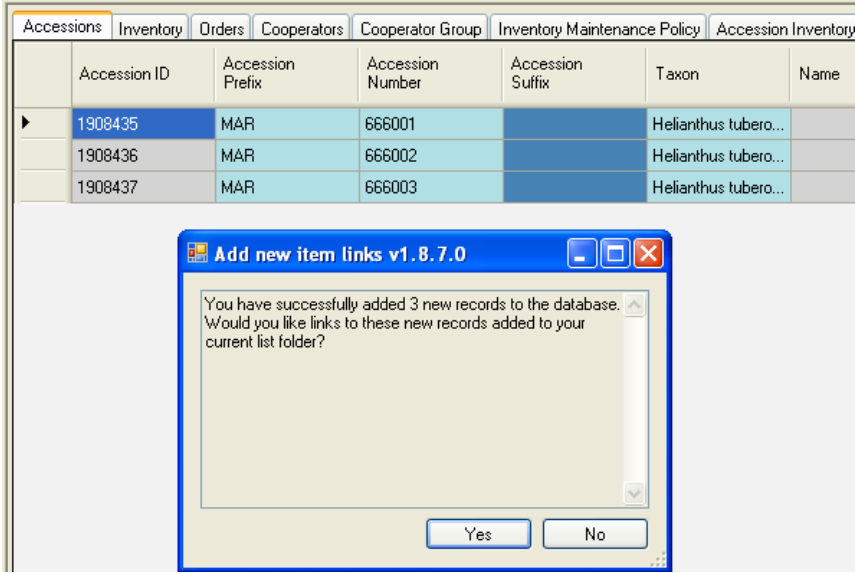

# <span id="page-21-0"></span>**Apéndice: Los cambios en este documento**

### <span id="page-21-1"></span>**– Agosto 12, 2015**

Se ha traducido al español todo el manual..

### **– December 12, 2014**

- nuevas pantallas y explicación para el ranking del campo Nombre, cuando hay múltiples nombres para una accesión.
- Texto editado e imágenes actualizadas para la fuente de la accesión y grupos de nombres de adhesión de material.

### <span id="page-21-2"></span>**– September 24, 2014**

Texto editado respecto visibilidad de accesión y la disponibilidad de inventario.